**1**、点击首页上方菜单栏右上角"登录"

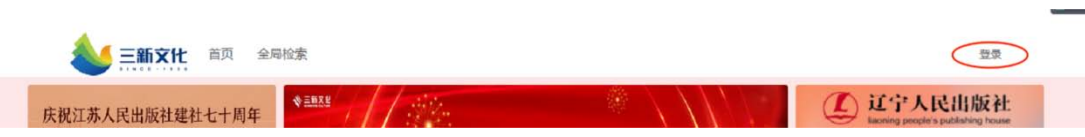

**2**、点击首页读者荐购入口进入:选"高校图书馆选书入口"

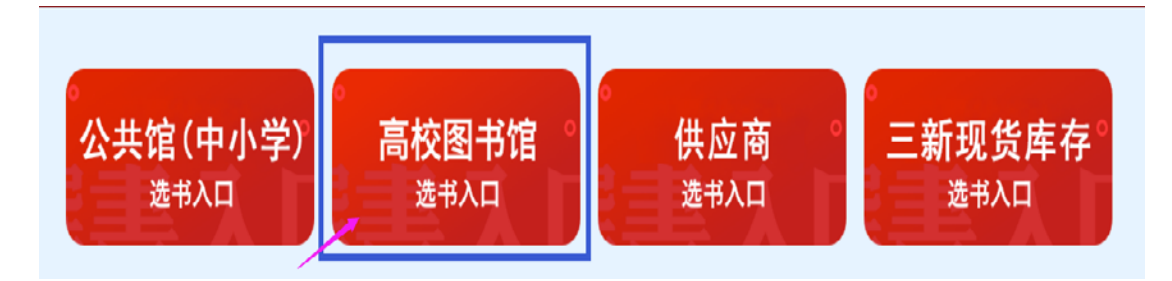

**3**、选择**"**空军军医大学图书馆**"→→**输入**"kjjydxlib01"→→**密码为

**"123456" →→**登录

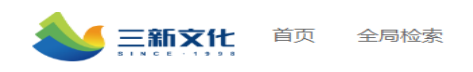

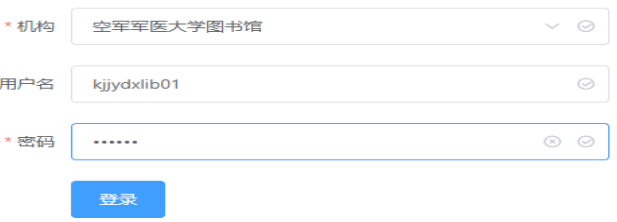

4、加入采购: 任意书单、分类界面点击进入书目列表页, 点击将您 心仪的图书加入采购

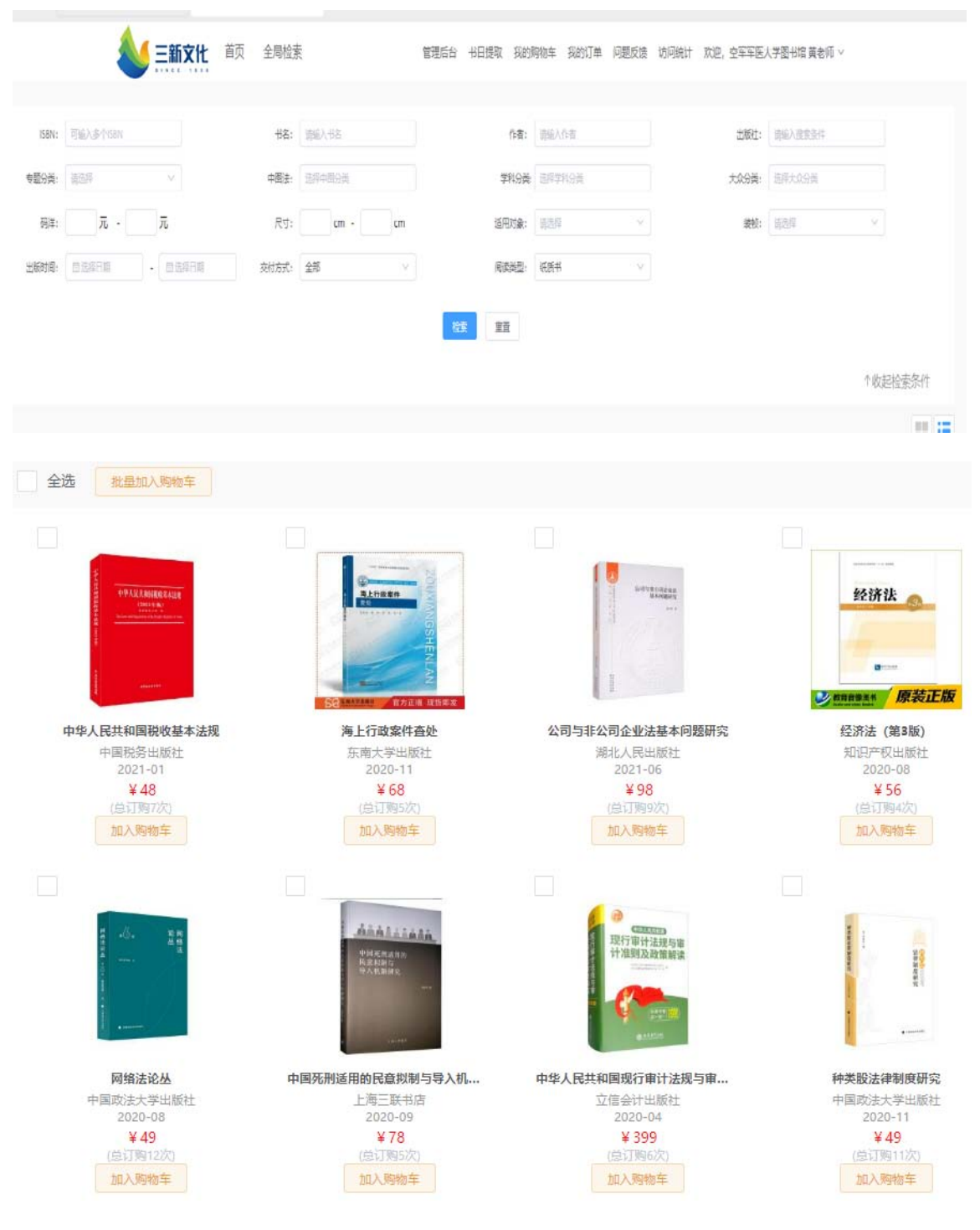

## **5**、已订购的数据自动显示已订购,将重复书籍放入购物车会提示,

## 批量提交会显示重复列表。

我的购物车(5种) 管理后台 书目提取 我的订单 问题反馈 访问统计 欢迎,空军军医大学图书馆 黄老师 > 我的购物车:任意界面点击页面右上方我的购物车,查看已经选购的 图书。